## 申込書の一時保存について

受験申込画面を開いてから約 60 分でタイムアウトします。入力に時間を要する場合は下 記の手順で保存・読込を行い、申込みを行ってください。

タイムアウトした場合は、令和6年度(2024年度)城陽市職員採用試験申込ページ (https://www.shinsei.elg-front.jp/kyoto2/uketsuke/form.do?id=1715069359772) を再度開き、受験申込みを行ってください。

## 保存手順

ページ上部または下部にある「申し込み内容を一時保存する」をクリックしてください。

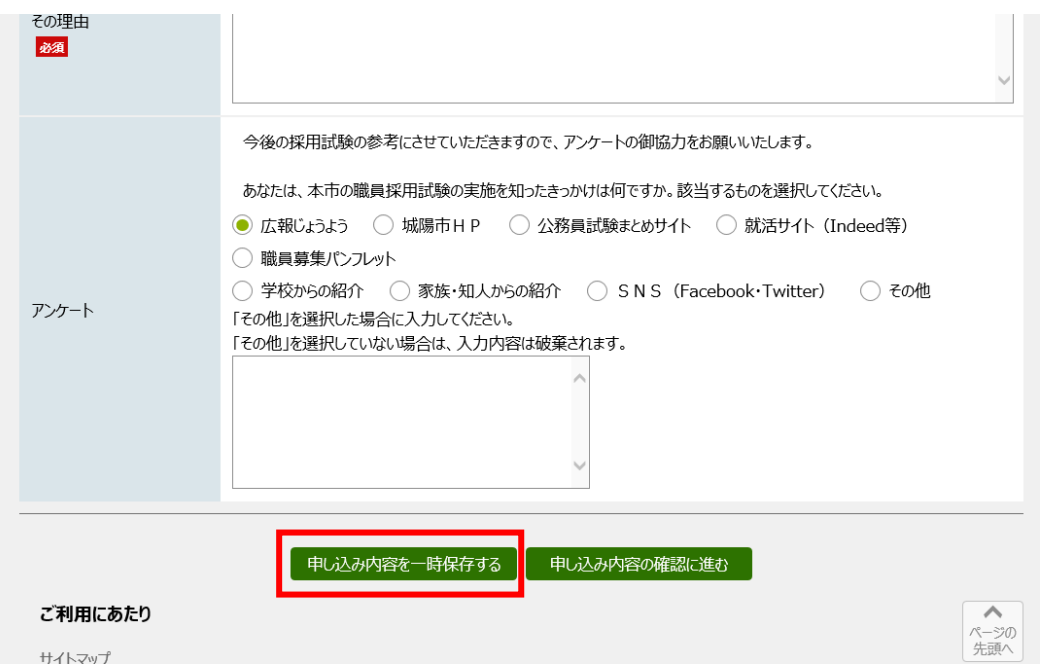

再開用パスワードを入力し、「一時保存」をクリックしてください。

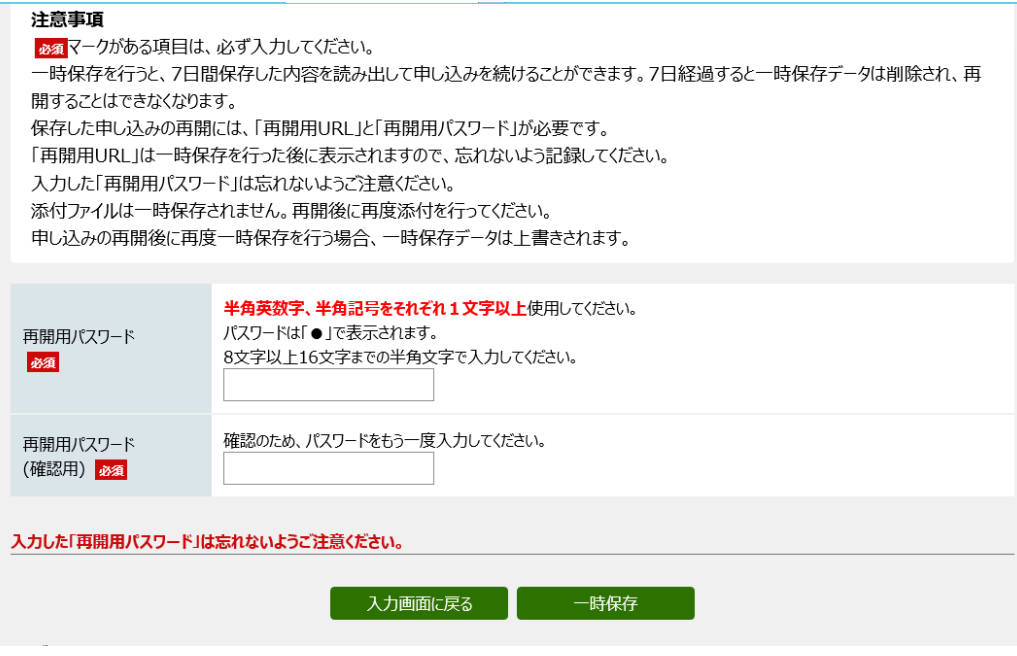

再開用 URL は必ずメモ等により保管してください。

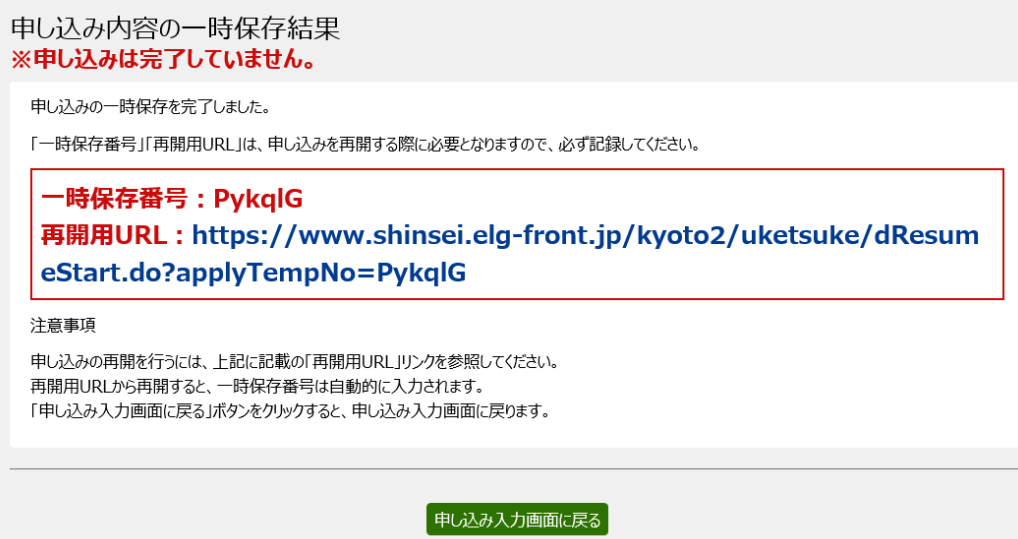

## 読込手順

上記の「申し込み入力画面に戻る」をクリックするか、上記の再開用 URL にアクセスしてく ださい。

アクセスした場合には下記画面にジャンプするので、再開用パスワードを入力し、「再開」 をクリックしてください。

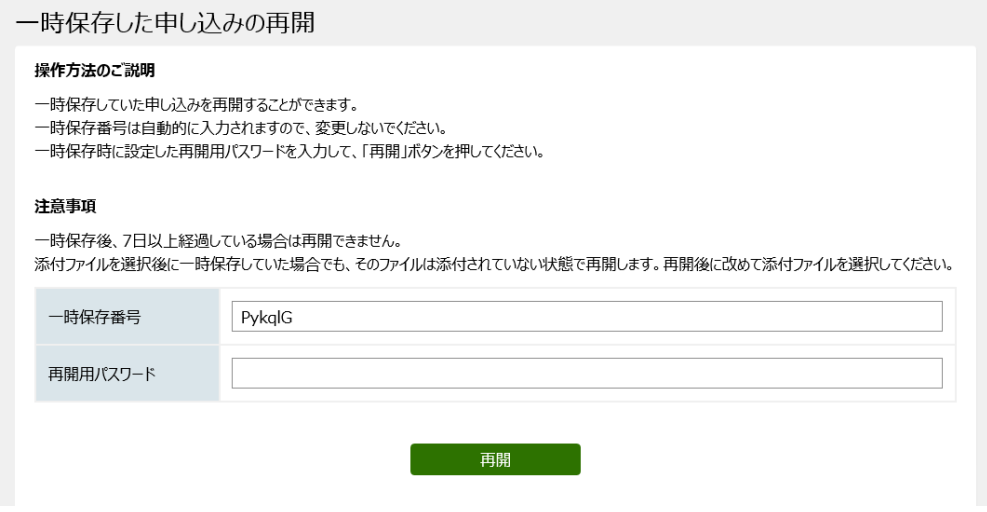